<span id="page-0-0"></span>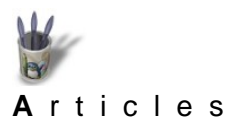

LinuxGraphic.org

**[I](#page-0-0)[ntroduction](#page-0-0) [Partie 1](#page-1-0)**

> **[Partie 2](#page-2-0) [Partie 3](#page-4-0) [Partie 4](#page-6-0) [Partie 5](#page-8-0) [Partie 6](#page-9-0) [Partie 7](#page-11-0) [Partie 8](#page-13-0) [Partie 9](#page-15-0) [Partie 10](#page-17-0) [Partie 11](#page-19-0) [Conclusion](#page-21-0) [Retour Index](#page-0-0)**

#### **Introduction**

Allez savoir pourquoi, dès qu'un programme 3D est présenté, il y a toujours une modélisation de théière comme preuve de ses capacités à reproduire convenablement la réalité. Même le grand 3D Studio n'échappe pas à la règle. De fait, lorsque j'ai commencé la 3D ludique avec Rhinocéros sous Windows, une des premières scènes que j'ai composée contenait une théière, ajoutant ainsi un exemplaire supplémentaire aux millions d'ustensiles de ce type déjà modélisés.

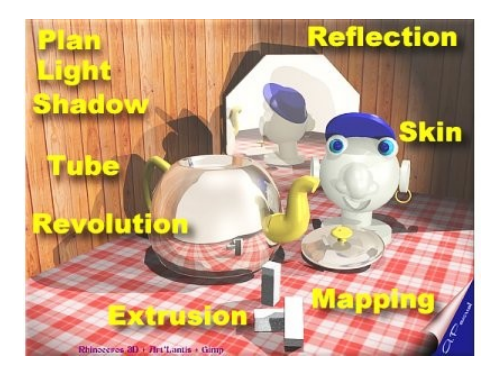

De fait, quel que soit le contenu de la scène, théière ou non, un certain nombre de fonctions seront toujours utilisées:

−les basiques Plan, Extrusion, Revolution

−les sophistiquées Tube/Pipe, Skin, Loft, Sweep, Bi−rail

−les éclairages Point Light, Spot Light, Directional Light avec les nuances Global et Indirect, lorsqu'il y a possibilité d'illumination, Radiosity

−les ombrages simples Shadows ou doux Soft Shadows

−les texturages de surface Mapping avec bosselage ou non Bump

−les caractéristiques de matériaux Transparency, Diffuse, Emittance, Speculaire, Reflection, Refraction

−les fonctions booléennes, absentes de Moonlight qui est surfacique et non volumique

−les constructions par primitives et courbes de Bézier et Nurbs.

Aussi, peu importe la scène que l'on construit si l'objectif est l'apprentissage, puisque certaines méthodes seront immuables.

Nous allons donc apprendre à modéliser une théière avec Moonlight. Toutes les fonctions qui viennent d'être énoncées ne seront pas utilisées et l'on supposera que l'interface du programme est connue, de même que le paramétrage des matériaux et du module de rendu.

Si ce n'est pas le cas, prière de se reporter aux didacticiels spécifiques disponibles sur Linuxgraphic.

Au chapitre Conclusion, on peut déjà voir le résultat attendu du labeur décrit plus bas.

<span id="page-1-0"></span>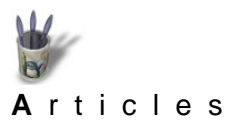

# **Partie 1**

#### **[I](#page-0-0)[ntroduction](#page-0-0) [Partie 1](#page-1-0)**

**[Partie 2](#page-2-0)**

**[Partie 3](#page-4-0)**

**[Partie 4](#page-6-0)**

**[Partie 5](#page-8-0)**

**[Partie 6](#page-9-0)**

**[Partie 7](#page-11-0)**

**[Partie 8](#page-13-0)**

**[Partie 9](#page-15-0)**

**[Partie 10](#page-17-0)**

**[Partie 11](#page-19-0)**

**[Conclusion](#page-21-0)**

**[Retour Index](#page-0-0)**

## **Le bec verseur**

Chacun commencera par l'élément de l'objet qui lui convient le mieux. Mais la difficulté dans la modélisation d'une théière (ou d'une cafetière, d'un broc...) réside dans le bec verseur. On utilisera pour ce faire la fonction Skin surface.

Le principe en est simple. Imaginez une coque de bateau ou une carlingue d'avion: toutes deux sont constituées d'une "peau" tendue sur des formes réparties sur la longeur de l'objet. Ces formes sont appelées selon leur champ d'utilisation: couples membrures, section... Ici, je dirai: section.

La fonction Skin surface est très souple: il suffit de disposer les sections de dimensions et de forme

voulues tout au long de l'axe imaginaire du bec verseur, et d'y tendre une peau. Le plus simple est de tracer d'abord ces sections sous forme de cercles que l'on modifiera ensuite à son grè. Petit rappel:

Pour modifier l'échelle d'un objet (courbe ou surface): le sélectionner par espace+clic, puis en maintenant la touche x enfoncée, déplacer la souris

Pour modifier la forme d'un objet: le sélectionner, appuyer sur m, déplacer à la souris le point de contrôle voulu.

Pour déplacer l'objet: le sélectionner, appuyer sur v et déplacer la souris

#### **− Disposer les sections supports**

Il est bien évident qu'il faut avoir à l'esprit la forme de l'objet que l'on veut générer; on pourra s'appuyer sur une courbe Nurbs qui figurera l'axe, afin de travailler avec précision.

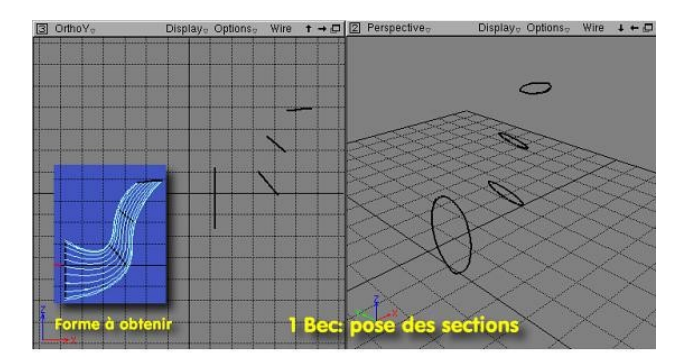

<span id="page-2-0"></span>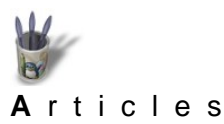

**[I](#page-0-0)[ntroduction](#page-0-0) [Partie 1](#page-1-0) [Partie 2](#page-2-0) [Partie 3](#page-4-0) [Partie 4](#page-6-0) [Partie 5](#page-8-0)**

## **Partie 2**

# **Le bec verseur** (suite)

#### **− Tendre une peau**

- **[Partie 6](#page-9-0)** Ceci se fait en trois étapes:
- **[Partie 7](#page-11-0) [Partie 8](#page-13-0)** −choisir la fonction >Relations>Skin surface

**[Partie 9](#page-15-0)** −sélectionner les sections (dans l'ordre: de la première vers la dernière suivant l'axe de l'objet, ou de la

- **[Partie 10](#page-17-0)** dernière vers la première)
- **[Partie 11](#page-19-0)** La sélection s'effectue simplement en cliquant sur les courbes, qui deviennent rouges
- **[Conclusion](#page-21-0)**
- **[Retour Index](#page-0-0)**

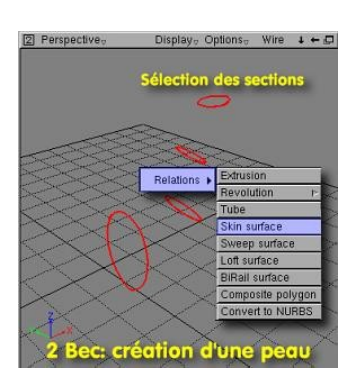

−Valider le choix

Ne pas oublier de regarder les informations contenues dans la zone de statut, en bas de l'écran; il y est dit L(pick/unpick) M(unpick) R(Validate), ce qui correspond aux actions obtenues par les boutons gauche, milieu et droite de la souris.

Donc quand la sélection est complète, valider par clic droit: la surface est crée instantanément

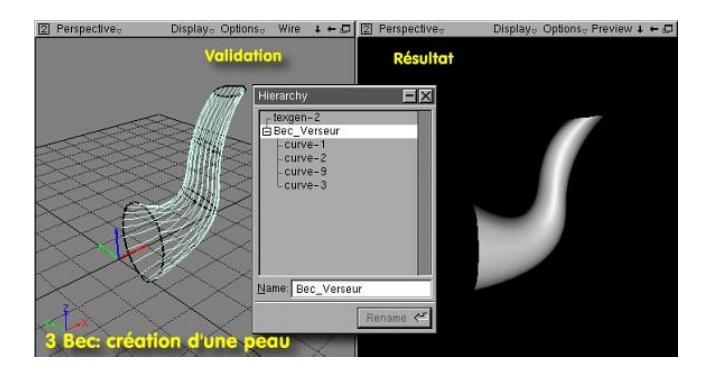

Dans la boîte de dialogue Hierarchy déposée sur l'établi, on changera le nom de Skin−1 donné par défaut à la forme créée par un nom plus explicite, ce qui permet, lorsque la scène comporte beaucoup d'objets et qu'il devient difficile d'en sélectionner un précisément, d'effectuer la sélection en cliquant sur le nom de l'objet dans cette boîte. On remarquera par ailleurs que lorsqu'on déplie l'entrée Skin−1, ici renommée Bec\_Verseur, le détail des sections sur lesquelles la peau est tendue.

**Remarque importante**: si la forme ne convient pas, on peut sélectionner une section et la déplacer, ou la modifier en forme ou en dimension. L'objet est réactualisé en temps réel, tant en filaire (Wire) qu'en

<span id="page-4-0"></span>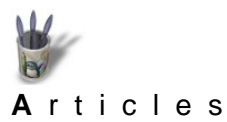

LinuxDraphic.org

### **[I](#page-0-0)[ntroduction](#page-0-0)**

**[Partie 1](#page-1-0) [Partie 2](#page-2-0)**

- **[Partie 3](#page-4-0)**
- **[Partie 4](#page-6-0)**
- **[Partie 5](#page-8-0)**
- **[Partie 6](#page-9-0)**
- **[Partie 7](#page-11-0)**
- **[Partie 8](#page-13-0)**
- **[Partie 9](#page-15-0)**
- **[Partie 10](#page-17-0)**
- **[Partie 11](#page-19-0)**
- **[Conclusion](#page-21-0)**
- **[Retour Index](#page-0-0)**

#### **Le corps de la théière**

On le construira par Revolution d'un profil autour d'un axe.

#### **− Dessin du profil**

**Partie 3**

Celui−ci peut être dessiné à l'aide de >Curves> Bezier curve, ou NURBS curve, ou Bezier polyline Pour ma part, je préfère utiliser une polyligne, plus facilement contrôlable, que l'on lisse en manipulant ses points et ses tangentes. Par la suite, cette courbe sera convertie en Nurbs par >Curves> Convert Bezier/NURBS

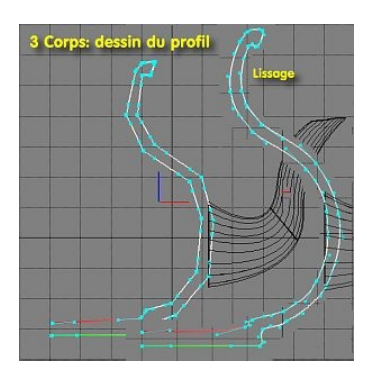

#### **− Géneration du corps**

Bien repérer la direction de l'axe de révolution de la courbe; ici, il est parallèle à l'axe Z. De plus, la révolution s'effectuera autour de l'axe du repère global qui passe par le centre de la fenêtre: il est donc impératif de déplacer le profil est de mettre son axe virtuel en coïncidence avec l'axe Z absolu (à moins qu'il n'y ait une méthode pour définir un axe de révolution local; en ce cas je suis preneur de la solution)

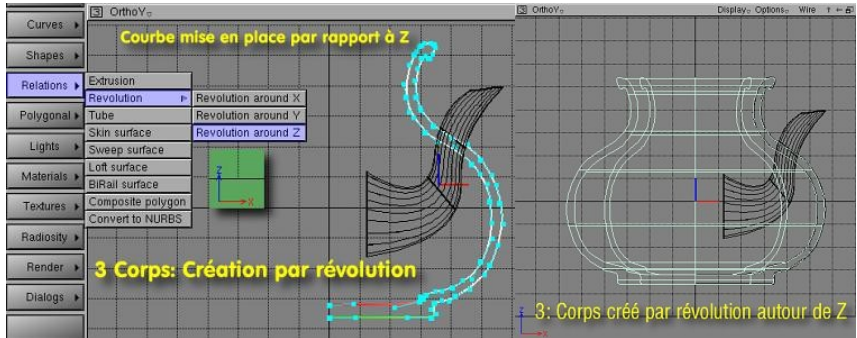

Quand le volume est généré, il suffit de le positionner par rapport au bec verseur. Cette démarche sera à utiliser pour tous les objets obtenus par révolution.

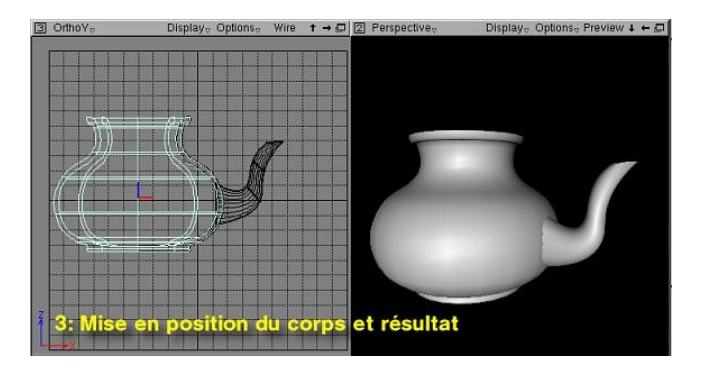

<span id="page-6-0"></span>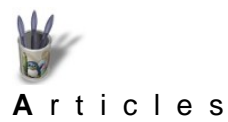

LinuxGraphic.org

## **Partie 4**

**[I](#page-0-0)[ntroduction](#page-0-0) [Partie 1](#page-1-0)**

**[Partie 2](#page-2-0)**

**[Partie 3](#page-4-0)**

- **[Partie 4](#page-6-0)**
- **[Partie 5](#page-8-0)**

**[Partie 6](#page-9-0)**

- **[Partie 7](#page-11-0)**
- **[Partie 8](#page-13-0)**

**[Partie 9](#page-15-0)**

- **[Partie 10](#page-17-0)**
- **[Partie 11](#page-19-0)** c

**[Conclusion](#page-21-0)**

**[Retour Index](#page-0-0)**

# **Modification du profil** (si nécessaire)

On notera qu'en éditant encore une fois le profil, on modifiera le volume en temps réel: c'est en cela que Moonlight mérite le nom de modeleur. On a vraiment l'impression de travailler de la pâte à modeler Remarque importante: il y a une restriction à ce qui vient d'être dit. Si l'on modifie un profil alors qu'un calcul d'illumination Radiosity est en cours, c'est le crash assuré. Prudence!

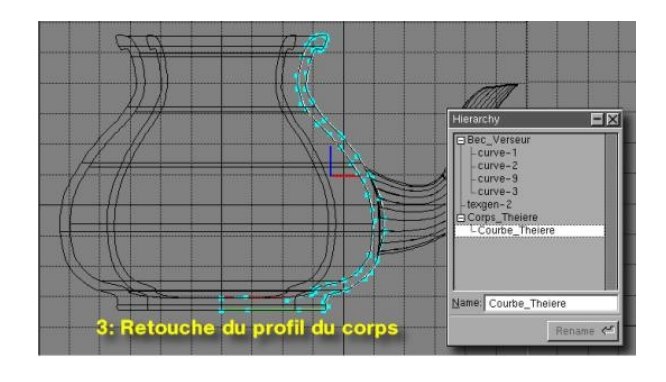

#### **Création du couvercle et du bouton**

Par la même méthode que celle décrite précédemment, construire le couvercle et le bouton chapeautant le tout.

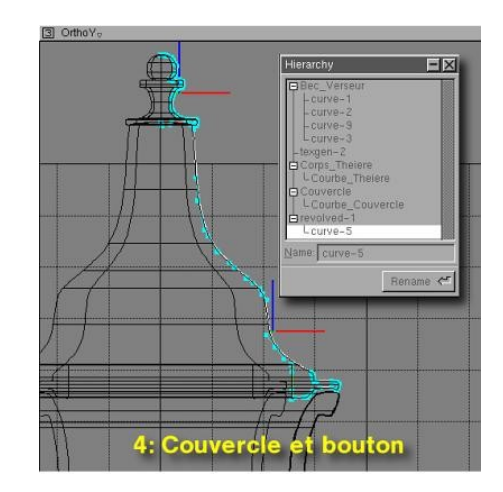

<span id="page-8-0"></span>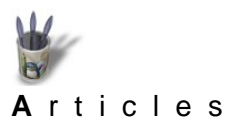

LinuxGraphic.org

### **Partie 5**

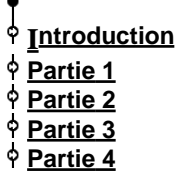

**[Partie 5](#page-8-0) [Partie 6](#page-9-0) [Partie 7](#page-11-0) [Partie 8](#page-13-0) [Partie 9](#page-15-0) [Partie 10](#page-17-0) [Partie 11](#page-19-0) [Conclusion](#page-21-0) [Retour Index](#page-0-0)**

¢ Ф ¢

#### **Peaufiner le bec verseur**

Moonlight étant un programme surfacique, les objets n'ont pas d'épaisseur, notamment lorsqu'ils sont élaborés par Skin. C'est le cas du bec. Si donc on le visualise en plongée, un effet disgracieux apparaîtra. Il convient alors de lui donner de l'épaisseur, afin de le rendre plus réaliste.

Pour cela, il suffit de dupliquer la section extrême, de la réduire par changement d'échelle, et de la positionner au bon endroit. Ensuite, suivront une duplication de cette nouvelle section et son positionnement à l'intérieur du bec. Une peau sera tendue entre ces trois sections pour obtenir le résultat suivant:

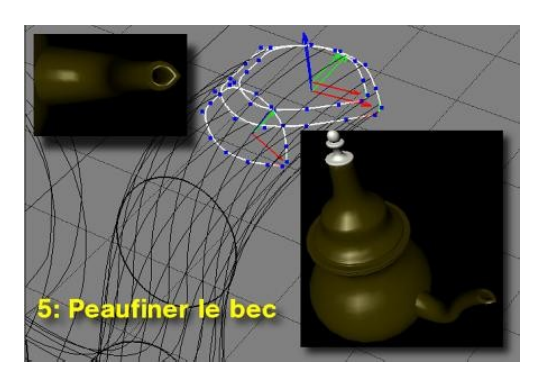

<span id="page-9-0"></span>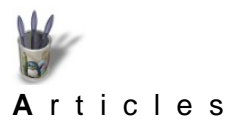

LinuxGraphic.org

#### **[I](#page-0-0)[ntroduction](#page-0-0)**

**[Partie 1](#page-1-0) [Partie 2](#page-2-0) [Partie 3](#page-4-0) [Partie 4](#page-6-0)**

> **[Partie 5](#page-8-0) [Partie 6](#page-9-0) [Partie 7](#page-11-0) [Partie 8](#page-13-0)**

#### **Réaliser une charnière**

**Partie 6**

**− Le profilé**

On supposera que le couvercle pivote sur une bordure de la théière grâce à une charnière située à l'opposée du bec verseur. Pour ce faire on utilisera deux fonctions: Extrusion et Composite polygon, cette dernière étant très puissante pour obtenir des surfaces gauches.

Le principe de l'extrusion est simple: il s'agit de créer un profilé à partir d'une forme plane, dont la direction est obligatoirement perpendiculaire au plan sur lequel est tracé la forme, c'est−à−dire le profil. Si donc on dessine un profil dans le plan XY, l'extrusion (le profilé) se fera suivant l'axe Z.

- **[Partie 9](#page-15-0) [Partie 10](#page-17-0)**
- **[Partie 11](#page-19-0)**

**[Conclusion](#page-21-0)**

**[Retour Index](#page-0-0)**

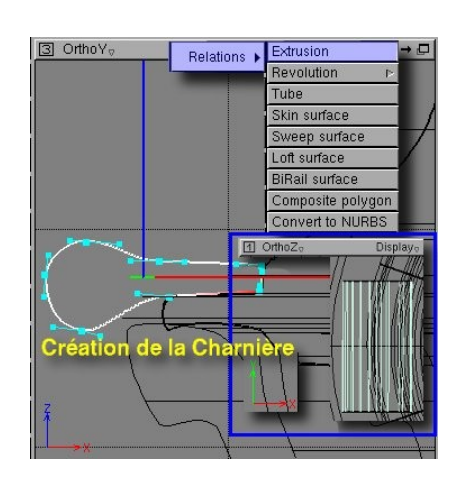

Dans l'exemple qui nous occupe, le profil est dessiné dans le plan XZ avec une polyligne de Bézier que l'on lissera à son gré en agissant sur les points de contrôle et les tangentes. Quand le tracé paraît convenable, la commande >Relation>Extrusion, génére le profilé suivant l'axe Y, perpendiculaire au plan de tracé. La longueur du profilé est donné par défaut: il suffit, pour la régler à ses besoins, de sélectionner une extrémité du profilé et de la déplacer à la souris (ou par l'intermédiaire de la boîte de dialogue Transformations) dans le sens et de la valeur voulus. On devrait obtenir quelque chose ressemblant à l'image ci−dessus.

#### **− Les faces**

Moonlight étant, encore une fois, surfacique, ce que l'on vient d'élaborer n'a ni épaisseur ni faces en bout: il s'agit d'un tube de section non circulaire. Il convient donc d'apposer deux faces en bout pour clore l'objet.

L'opération consiste à sélectionner >Relations> Composite polygon et à désigner la courbe qui limitera la surface à produire. Celle−ci sera plane si la courbe est tracée dans un plan; sinon, la surface sera gauche.

Comme pour les autres objets, il est toujours possible d'éditer la courbe génératrice et d'en modifier l'aspect, ce qui entraînera une mise à jour automatique de la surface.

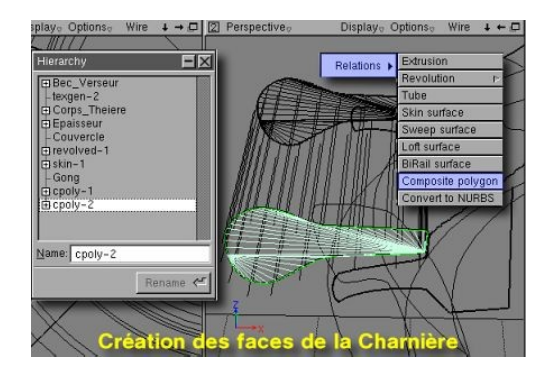

On notera que par défaut, la surface ainsi créée s'appelle cpoly−x dans Hierarchy, et que son entrée se déplie pour laisser apparaître curve−x comme composant. Il sera judicieux là encore de renommer plus explicitement cpoly−x.

<span id="page-11-0"></span>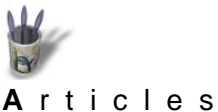

LinuxGraphic.org

**[I](#page-0-0)[ntroduction](#page-0-0)**

**[Partie 1](#page-1-0) [Partie 2](#page-2-0)**

**[Partie 4](#page-6-0)**

**[Partie 5](#page-8-0) [Partie 6](#page-9-0) [Partie 7](#page-11-0) [Partie 8](#page-13-0) [Partie 9](#page-15-0) [Partie 10](#page-17-0) [Partie 11](#page-19-0) [Conclusion](#page-21-0) [Retour Index](#page-0-0)**

**[Partie 3](#page-4-0)**

### **Le Pivot et l'axe**

**Partie 7**

Une charnière s'articule sur une partie fixe, qu'on appellera pivot même si le nom n'est pas adéquat, et autour d' un axe qui traversera l'ensemble.

Le pivot sera construit exactement comme la charnière précédente. Donc pas de commentaire spécifiques pour le pivot.

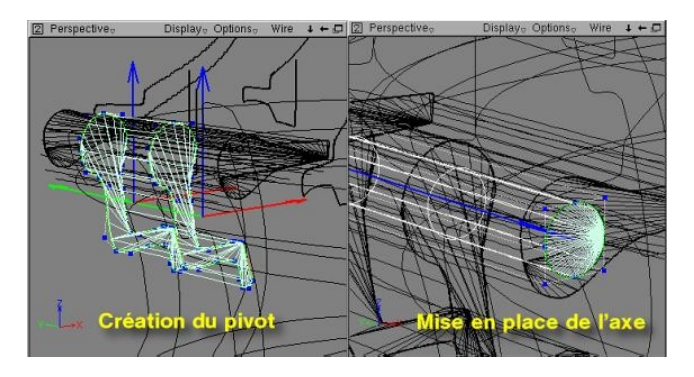

L'axe sera bâti à partir >Shapes>NURBS>Cylinder ou, si l'on préfère, >Shapes>Parametric>Cylinder. Dans les deux cas, le cylindre est proposé avec un rayon et une longeur prédéfinis qu'il faudra adapter, soit par changement d'échelle, ce que l'on fera par le biais de la boîte de dialogue Modes List qui permet de sélectionner un changement d'échelle directionnel (suivant un seul axe: Scale XYZ), soit par le biais de la boîte de dialogue Shape Primitives, qui permet de paramétrer rayon de départ, rayon d'arrivée, longueur, ce qui autorise d'ailleurs la transformation d'un cylindre en tronc de cône ou en cône.

Bien entendu, il faudra donner une surface d'extrémité au cylindre grâce à Composite polygon. Personnellement, j'ai utilisé NURBS Cylinder, et adapté les dimensions à la souris. Pour entrer des valeurs numériques, il faut savoir que l'unité de mesure est fonction du paramétrage de la grille, la valeur

#### **Les supports de poignée**

1 représentant un carreau de celle−ci.

La poignée n'est pas directement accolée au corps de la théière, en tout cas sur l'objet réel qui me servait de modèle. Elle reposse sur deux excroissances cylindriques moulées avec le corps. Deux cylindres définis comme l'axe précédent conviendront parfaitement. Mais soyons rusés: dés qu'un cylindre convenable est mis en place, on l'utilisera pour définir l'autre par duplication, afin qu'ils soient identiques. Utiliser pour cela >Objects>Duplicate ou simplement la touche d+clic sur l'objet, qui se trouve reproduit exactement sur l'objet source. La touche v+ déplacement de souris le positionnera ailleurs.

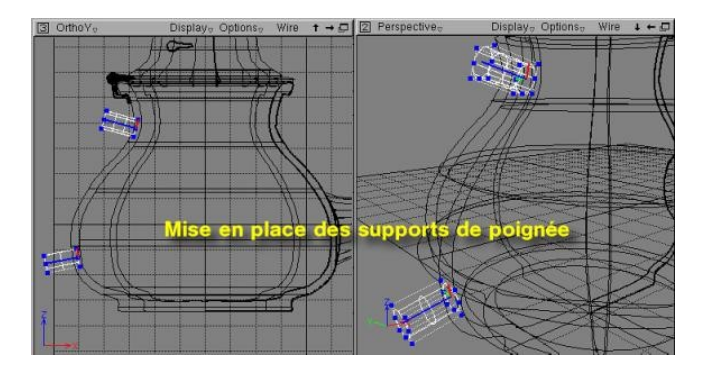

<span id="page-13-0"></span>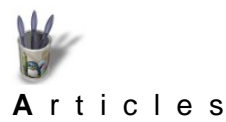

LinuxGraphic.org

#### **Partie 8**

- **[I](#page-0-0)[ntroduction](#page-0-0)**
- **[Partie 1](#page-1-0) [Partie 2](#page-2-0)**

**[Partie 4](#page-6-0) [Partie 5](#page-8-0) [Partie 6](#page-9-0) [Partie 7](#page-11-0) [Partie 8](#page-13-0)**

- **[Partie 3](#page-4-0)**
- **La poignée**

On aurait pu utiliser une fonction simple en vue de l'obtenir: >Relations>Tube. L'inconvenient de cette commande est de produire un objet certes sinueux (ou non, selon le guide dessiné) mais de section constante: un vrai tube donc. Cependant, il est plus esthétique de réaliser une poignée de section variable, comme sur la poignée réelle d'ailleurs. Une nouvelle fois, nous allons recourir à la fonction Skin surface, selon la méthode utilisée pour obtenir le bec verseur.

- Trois étapes sont nécessaires:
- **[Partie 9](#page-15-0) [Partie 10](#page-17-0)** −dessin de l'axe guide
- **[Partie 11](#page-19-0)** −pose des sections
- **[Conclusion](#page-21-0)** −pose de la peau
- **[Retour Index](#page-0-0)**

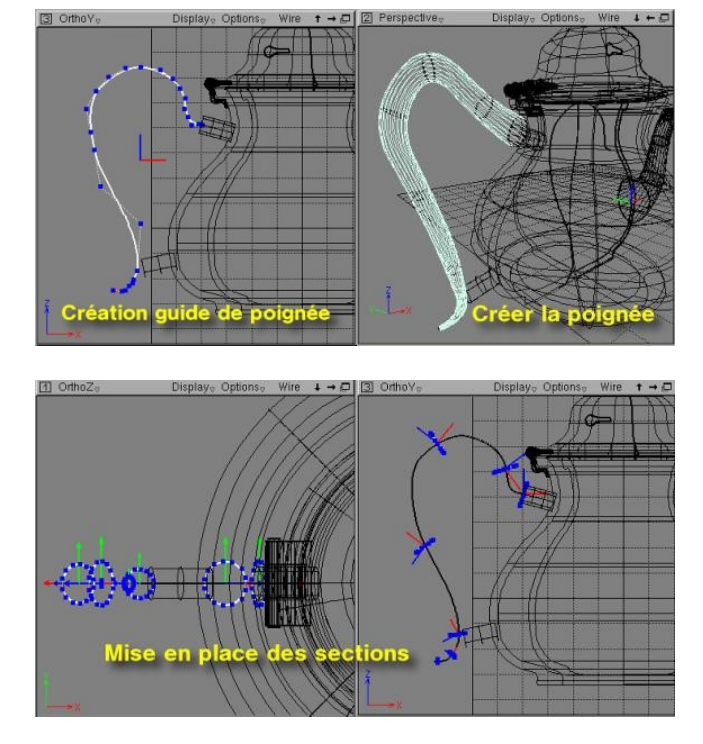

L'illustration montre les différentes tailles des sections, mais il est bon de savoir qu'elles peuvent également avoir des forme différentes. Rien n'est plus facile que de commencer avec une section en étoile pour terminer avec une section en ellipse, par exemple. La peau sera convenablement tendue.

<span id="page-15-0"></span>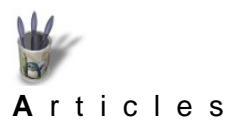

LinuxGraphic.org

### **Partie 9**

- **[I](#page-0-0)[ntroduction](#page-0-0) [Partie 1](#page-1-0)**
- **[Partie 2](#page-2-0)**
- **[Partie 3](#page-4-0)**
- **[Partie 4](#page-6-0)**
- **[Partie 5](#page-8-0)**
- 
- **[Partie 6](#page-9-0)**
- **[Partie 7](#page-11-0)**
- **[Partie 8](#page-13-0)**
- **[Partie 9](#page-15-0)**
- **[Partie 10](#page-17-0)**
- 
- **[Partie 11](#page-19-0)**
- **[Conclusion](#page-21-0)**
- **[Retour Index](#page-0-0)**

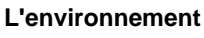

# **− Sol et mur**

Cette théière ne lévite pas dans un univers noir; elle doit reposer sur une surface, plane ou non, limitée par n'importe quoi, puisque l'infini ne peut être représenté. Deux plans perpendiculaires répondrons parfaitement à ce besoin. Je préconise >Shapes>Paramétric>Plane plutôt qu'un plan NURBS. En effet, certains problème de distorsion et d'incohérence de comportement me sont apparus lorsqu'un plan Nurbs était exagérément agrandi par changement d'échelle.

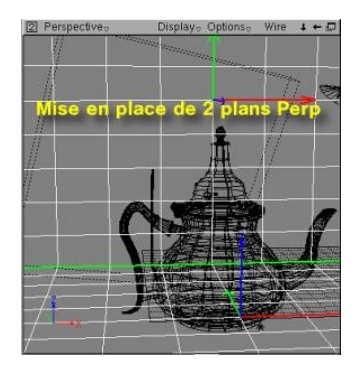

Le centre du plan déposé coïncide avec l'origine du repère absolu (global), donc avec le centre de la fenêtre. Si les deux plans doivent avoir les mêmes caractéristiques de taille et d'attributs, il faut dimensionner ce premier plan et définir son matériau et sa texture. Il suffira alors de le dupliquer par >Objetcs>Instantiate pour obtenir une copie conforme qu'on mettra en place par une rotation à 90° et une translation, déplacements contrôlables dans la boîte de dialogue Transformation déposée sur l'établi.

#### **− Le miroir et les éclairages**

Il est interessant de voir un objet sous toutes ses coutures en une seule vue, surtout s'il n'est pas symétrique, ce qui n'est d'ailleurs pas le cas de la théière. Pour cela rien de tel que de placer un miroir qui en montrera la face cachée. Arbitrairement, on choisira un miroir circulaire réalisé par Revolution .

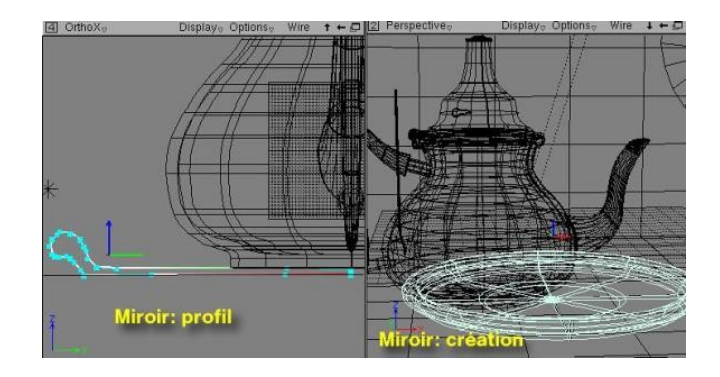

<span id="page-17-0"></span>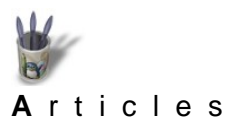

# **Partie 10**

**[I](#page-0-0)[ntroduction](#page-0-0) [Partie 1](#page-1-0)**

> **[Partie 2](#page-2-0) [Partie 3](#page-4-0) [Partie 4](#page-6-0) [Partie 5](#page-8-0) [Partie 6](#page-9-0) [Partie 7](#page-11-0) [Partie 8](#page-13-0)**

**L'environnement** (suite)

**− Le miroir et les éclairages** (suite)

Cette théière ne lévite pas dans un univers noir; elle doit reposer sur une surface, plane ou non, limitée par n'importe quoi, puisque l'infini ne peut être représenté. Deux plans perpendiculaires répondrons parfaitement à ce besoin. Je préconise >Shapes>Paramétric>Plane plutôt qu'un plan NURBS. En effet, certains problème de distorsion et d'incohérence de comportement me sont apparus lorsqu'un plan Nurbs était exagérément agrandi par changement d'échelle.

**[Partie 9](#page-15-0) [Partie 10](#page-17-0) [Partie 11](#page-19-0)**

**[Conclusion](#page-21-0)**

**[Retour Index](#page-0-0)**

Le miroir sera disposé à l'arrière de la théière et légèrement incliné afin qu'il produise une réflexion plongeante.

La scène devra être éclairée: trois Spot light et un Point Light ont été ici utilisés. A chacun de définir l'energie issue des lampes, et de déterminer s'il convient de leur donner l'attribut Will shoot indirect energy, utilisé par le calcul de radiosité

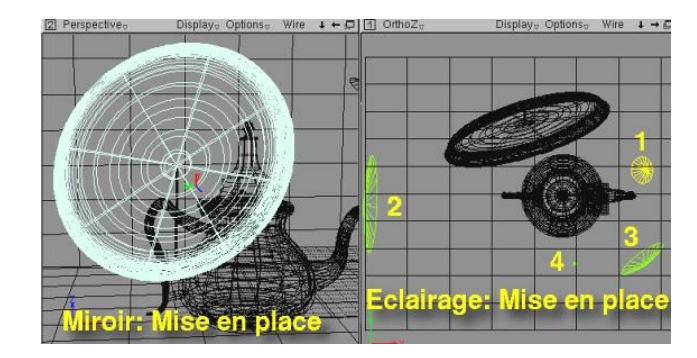

Lorsque les éclairages sont représentés en vert, c'est que l'attribut indirect energy est activé, ce qui est le cas pour les spots 2 et 3 et le point 4. Le spot 1 est déclaré en Simple direct light.

Les réglages d'éclairage, comme les déplacements rigoureux des objets s'effectuent dans des boîtes de dialogues spécifiques déposées sur l'établi. On remarquera que les transformations acceptent des valeurs à 6 décimales, que celles−ci dépendent du repère global, Hierarchical, ou local, Object. On remarquera encore qu'elles sont référencées par rapport à l'origine absolue, Absolute, ou relative au dernier point, Incrémental... On remarquera aussi quatre onglets pour paramétrer un éclairage: beaucoup d'expérimentations sont à faire!

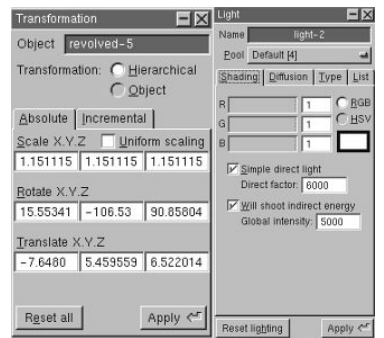

<span id="page-19-0"></span>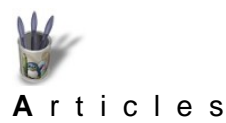

LinuxGraphic.org

#### **Partie 11**

- **[I](#page-0-0)[ntroduction](#page-0-0)**
- **[Partie 1](#page-1-0) [Partie 2](#page-2-0)**
- 
- **[Partie 3](#page-4-0)**
- **[Partie 4](#page-6-0)**
- **[Partie 5](#page-8-0)**
- **[Partie 6](#page-9-0)**
- **[Partie 7](#page-11-0)**
- 
- **[Partie 8](#page-13-0)**
- **[Partie 9](#page-15-0)**
- **[Partie 10](#page-17-0)**
- **[Partie 11](#page-19-0)**
- **[Conclusion](#page-21-0)**
- **[Retour Index](#page-0-0)**

**Les matériaux**

Par matériaux, on entend les caractéristiques de couleurs, reflexion, transparence, reflets... qui donnent son aspect à une surface.

Lors de la création d'un objet, celui−ci est affecté d'un matériau par défaut, de couleur grise, appelé Inherit material. Dès que la case Inherit est décochée, on peut éditer (Edit), créer (New) ou charger (Browse) un matériau. Dans les deux premiers cas, une boîte de dialogue s'ouvre telle que ci−dessous:

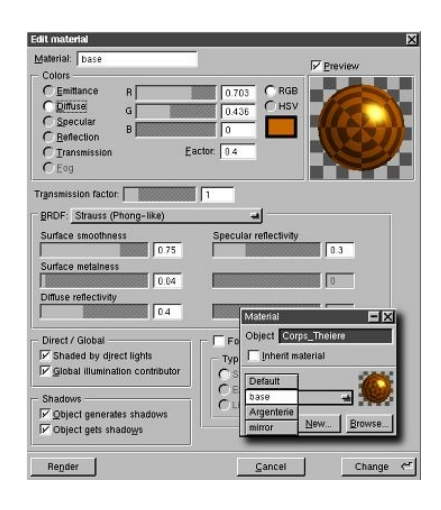

Le paramétrage du matériau est alors permis; je ne reviendrai pas sur la façon de procéder, décrite dans un didacticiel dédié, en ligne sur Linuxgraphic. Simplement, je donnerai les attributs des matériaux utilisés pour obtenir l'image visible en conclusion

Le matériau Base, qui affectent toute les objets de la théière, sauf la charnière et l'axe, est tel que: BDRF (méthode de rendu): Strauss qui semble particulièrement convenir pour les surfaces métalliques; voir images ci−dessus

Emittance 0

Diffuse: R0.703 G0.436 B0 Factor 0.4 Specular:R1 G1 B0.653 Factor 1 Reflection: R0.703 G0.436 B0 Factor 1 Transmission:0

Le materiau Argenterie de la charnière: BRDF: Strauss Emittance:0 Diffuse: 02 02 02 Factor1 Specular: H0 S0 V1 Factor 1 Reflection: H0 S0 V1 Factor 0.8

Le materiau Miror du miroir BRDF: default Emittance:0

Diffuse:0 Specular:0 Reflection: H0 S0 V0.931 Factor 1

Le materiau des plans: BRDF: default Emittance:0 Diffuse: H0 S0 V0.8 Factor 1 Specular: H0 S0 V0.2 Factor 1 Reflection: H0 S0 V0.45 Factor 1 Texture: create UV, blend Diffuse, blend Specular, blend reflection, bump 0 La texture est un bitmap représentant du marbre.

Et c'est tout! Il ne reste plus qu'à lancer le rendu en demandant Soft shadows et Antialiased, à la taille de sortie désirée

<span id="page-21-0"></span>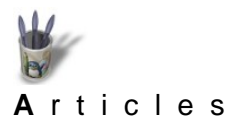

LinuxGraphic.org

#### **[I](#page-0-0)[ntroduction](#page-0-0) [Partie 1](#page-1-0) [Partie 2](#page-2-0) [Partie 3](#page-4-0) [Partie 4](#page-6-0) [Partie 5](#page-8-0) [Partie 6](#page-9-0) [Partie 7](#page-11-0) [Partie 8](#page-13-0) [Partie 9](#page-15-0) [Partie 10](#page-17-0) [Partie 11](#page-19-0) [Conclusion](#page-21-0) [Retour Index](#page-0-0)**

D

**Conclusion**

L'image résultante devrait parler d'elle−même, bien que fortement dégradée par la compression JPEG.

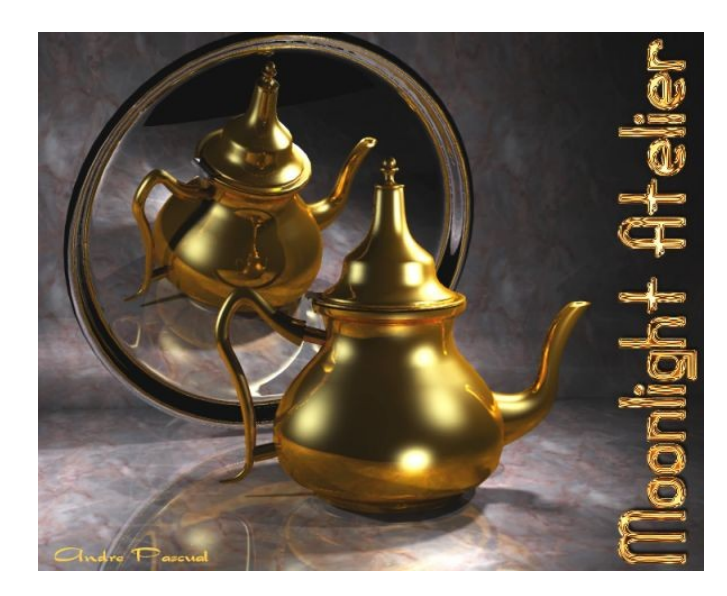

Qu'ajouter, sinon: vous prendrez bien un petit thé, avant de commencer ?

André PASCUAL andre@linuxgraphic.org